# EGENERATIONS. **Homecare System**

# **Presenter**

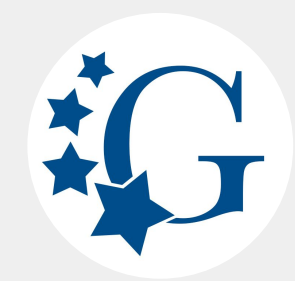

Customer Success Manager

### **Lynne Ingraham**

lynne@homecaresoftware

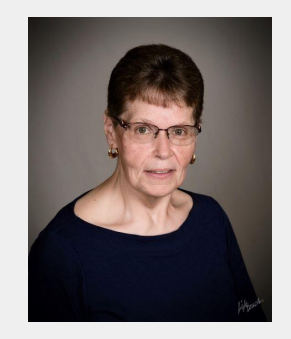

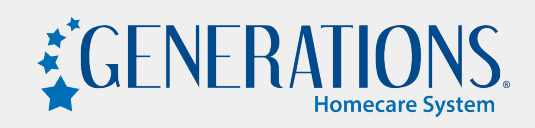

### **Topic: What is Document Management?**

**A secure way to share…**

- **● ...important policies/procedures with your field staff (caregivers)**
- **● ...policies/procedures/documents with your clients, AND**
- **● use as a central repository of documents for your in-office staff**

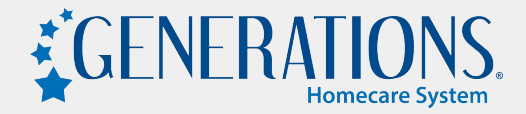

### Great for...

- **● Caregivers**
	- **○ Policies & procedures**
	- **○ In-service documents**
	- **○ Written Reviews**
- **● Care Recipients (Clients)**
	- **○ Procedures (how to request schedule changes, how to see their schedules, how to see caregiver biographies)**
	- **○ Signed Service Agreement**
- **● Administrative Teams**
	- **○ Remote Work Policies**
	- **○ COVID-19 Fact Sheet from the CDC**
	- **○ On-call schedule**

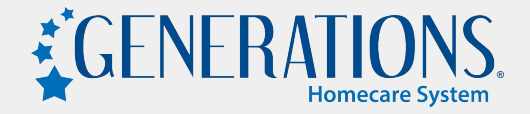

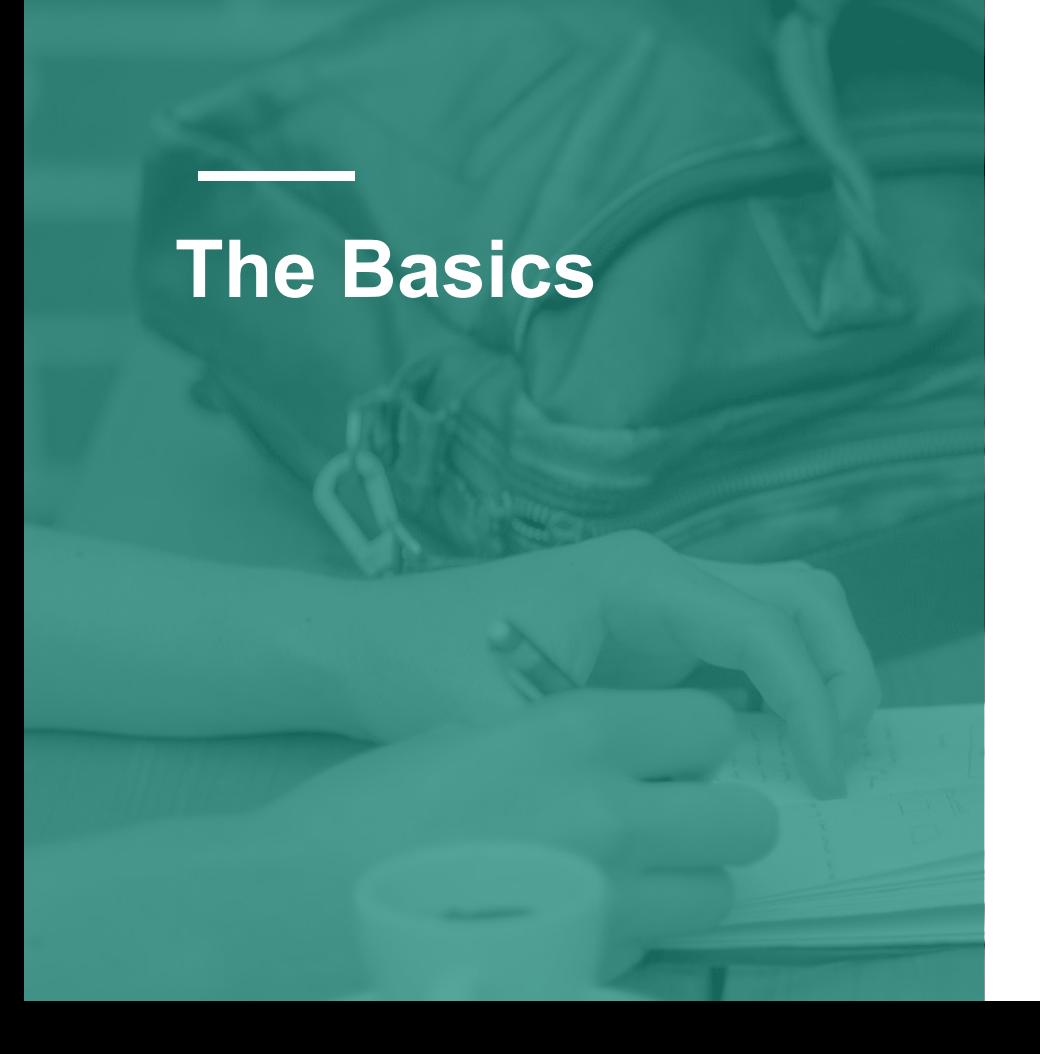

- You upload items in Generations, and
- Specify who can see them
- Caregivers, clients, and/or office staff login via the mobile app or mobile site (mobile.idb-sys.com) and they can read those items that have been shared with them
- You can see which items have been opened by clients & caregivers

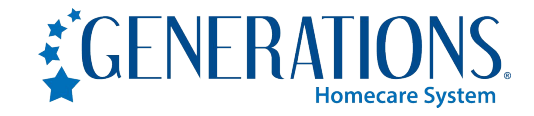

**Sharing General Documents with Caregivers & Clients**

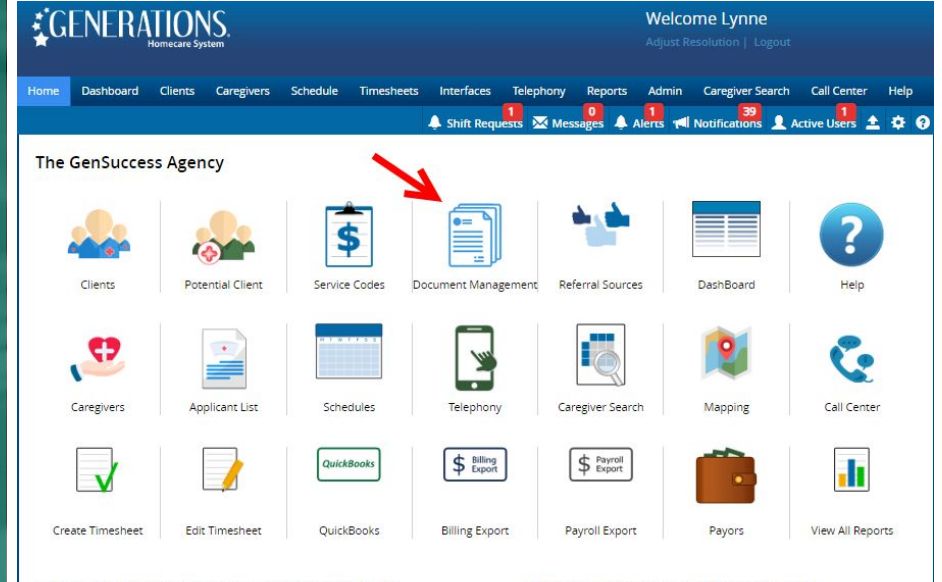

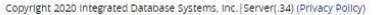

Last Backup: 04/06/2020 11:18:00 AM (0 day(s)) Size: 598.81 MB

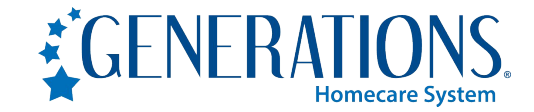

**Document Management** 

### Shift Requests M Messages A Alerts 1 Notifications A Active Users 1

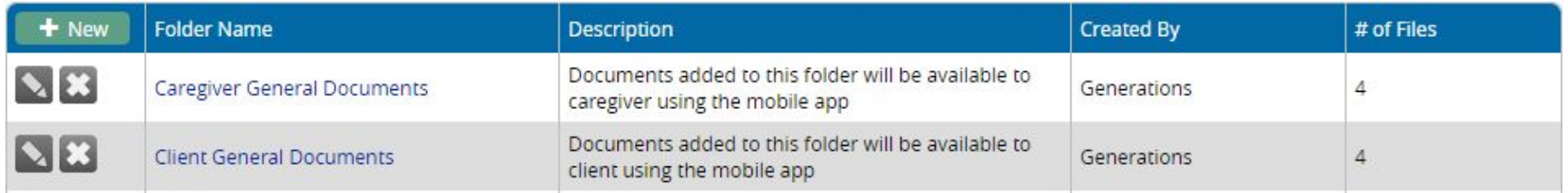

- Caregiver and Client General Documents folders cannot be deleted
- You can add as many additional folders as you need

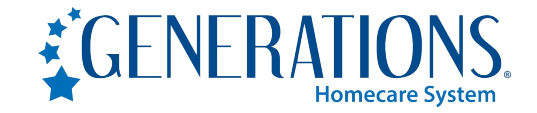

A Shift Requests M Messages A Alerts All Notifications A Active Users 1

**Caregiver General Documents** 

Documents added to this folder will be available to caregiver using the mobile app

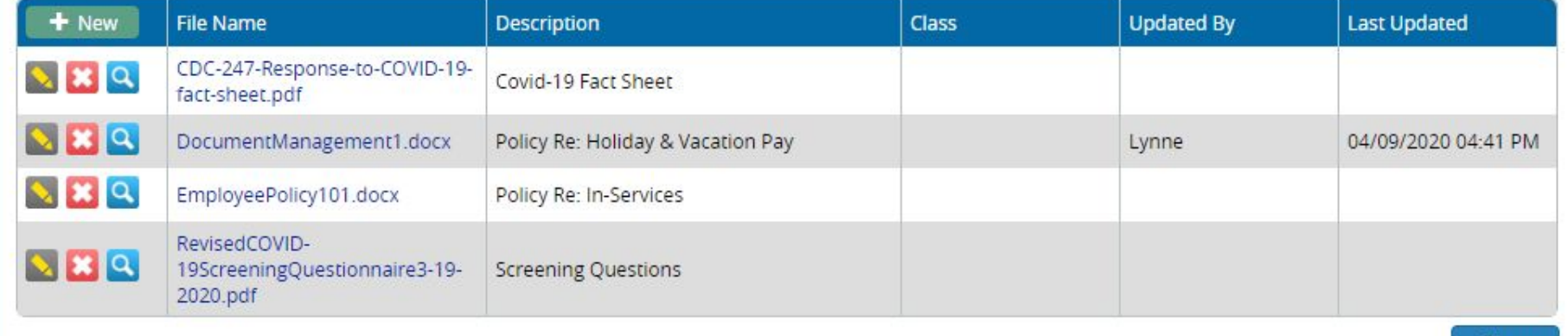

Open the General Documents folders to see the files you have uploaded. Once the folder is open, click the "+New" button to upload a new document.

Each item uploaded to the folder can be shared with ALL caregivers or clients, or to those with specific Class or Locations assigned.

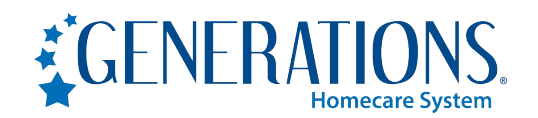

Close

#### **Caregiver General Documents**

Documents added to this folder will be available to caregiver using the mobile app

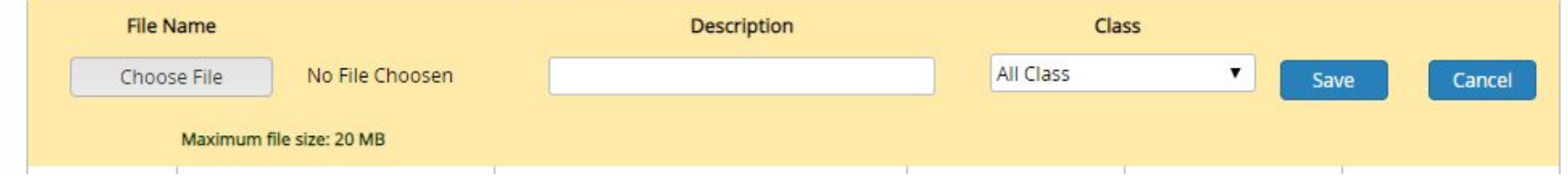

- 1. Browse to & select the file
- 2. Enter a description
- 3. Decide if all Classes (or Locations) will be able to view it, and
- 4. Save.

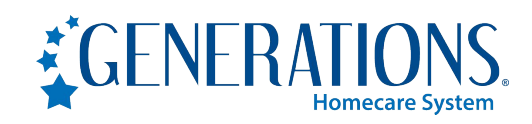

# **Sharing Documents with Specific Caregivers and Clients**

If there are documents that you wish to only share with a specific caregiver or client, you can upload them to their Attachments tab.

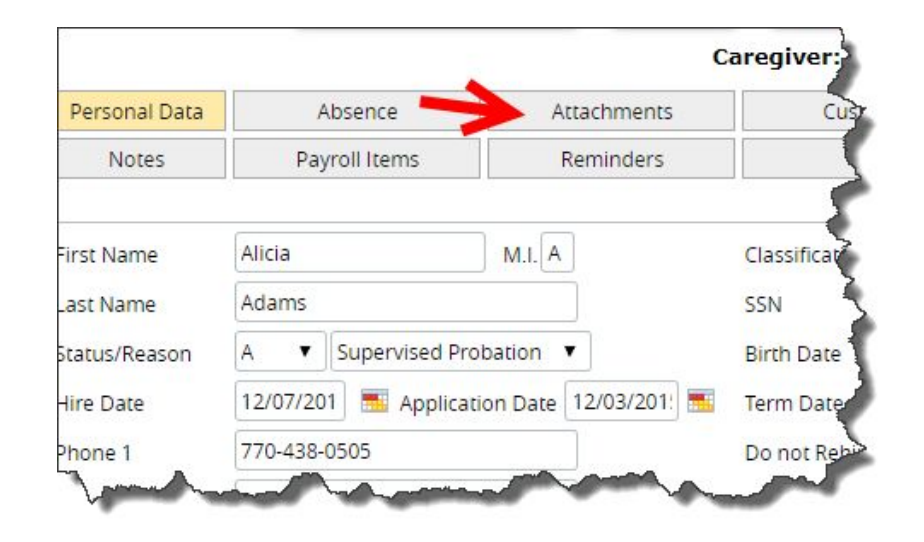

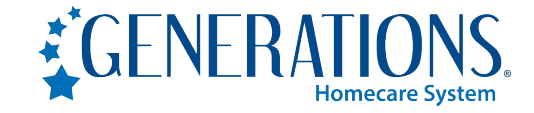

# **Sharing Documents with Specific Caregivers and Clients**

Click the +New button, and upload the item.

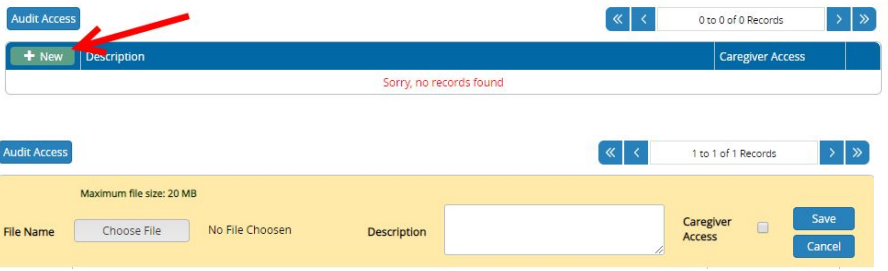

Simply check the box to allow the person to have access to that item.

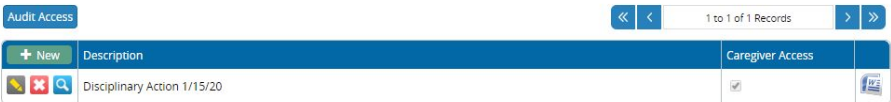

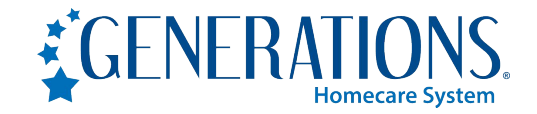

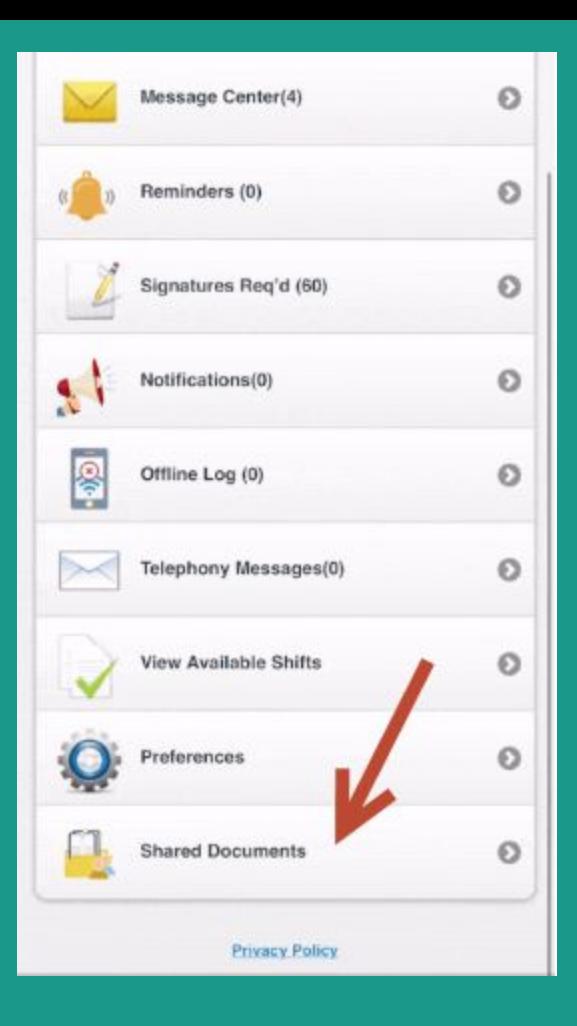

**What Caregivers & Clients See** 

**via mobile app OR mobile site (mobile.idb-sys.com)**

Shared Documents appears at the bottom of their home page

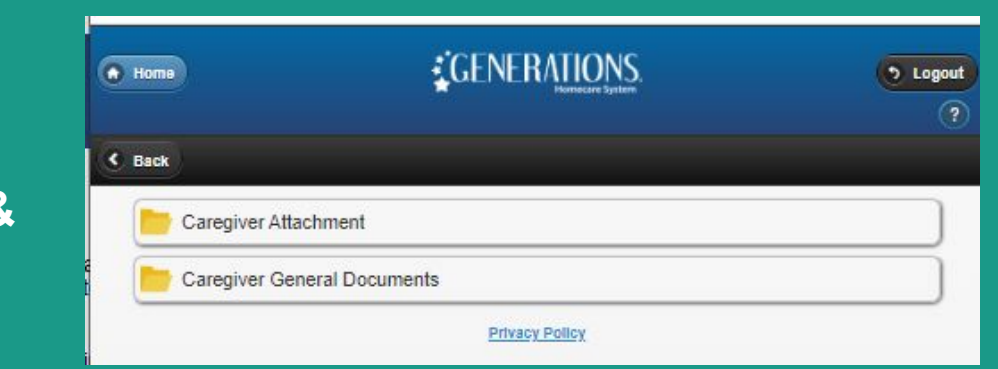

#### **Caregivers**

**● View any items shared from their Attachments tab + Caregiver General Documents**

#### **Clients**

**● View any items shared from their Attachments tab + Client General Documents**

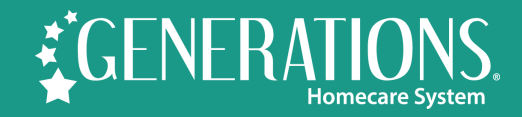

### **How will I know if they've seen it?**

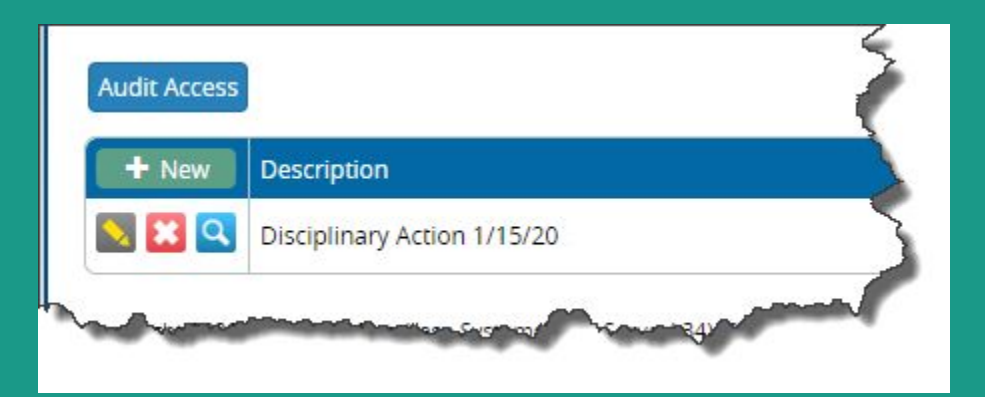

### **At the client or caregiver Attachments tab, you'll find a Audit Access button.**

**This will show you which items have been reviewed.**

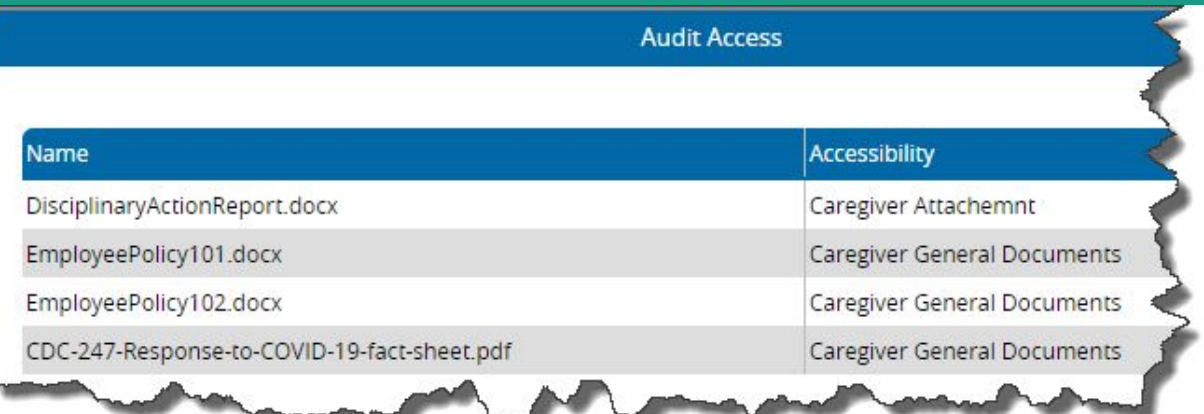

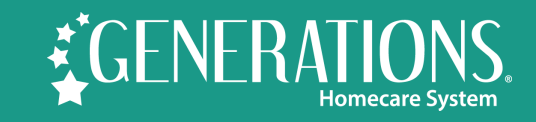

# **Sharing Documents with Office Staff**

You can add as many folders in Document Management as needed. Perhaps you'd like a central place to store all documents for your office personnel - such as work processes, remote work procedures, on-call schedule, etc.

#### Shift Requests M Messages A Alerts TV Notifications A Active Users 1 **Document Management Folder Name Created By** # of Files Description Documents added to this folder will be available to  $\mathbf{X}$ Caregiver General Documents Generations  $\overline{3}$ caregiver using the mobile app Documents added to this folder will be available to  $\mathbf{X}$ **Client General Documents** Generations  $\overline{4}$ client using the mobile app Office Staff Documents ONLY FOR OFFICE STAFF  $\mathbf{1}$ Lynne

Office users will be able to view ALL items in Document Management - including Client & Caregiver General Documents.

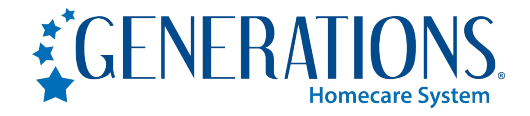

### **How to Launch!**

- Upload documents for caregivers & clients in Document Management
- Upload any client- or caregiver-specific documents at their Attachments tab.
- Make sure you have enabled web-access for caregivers and clients via the Web Portal tab in Company Settings
- Ensure that individual clients & caregivers are web-enabled and they know how to login via the app or mobile site
- Use the *Message Center* to get a message out to all caregivers and *Letter Writer* to send out an email or letter to all clients - regarding the launch of Document Management
- Review the Audit Access at the individual client or caregiver Attachments tab to see which items have been opened.

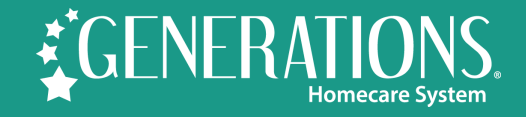

## **Questions?**

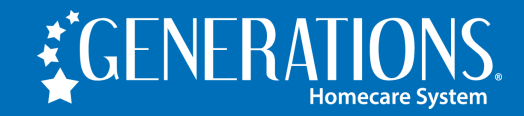

### **Need assistance?**

### **Contact support using Live Chat (M-F 9-5 EST)**

- Available from the Help area in Generations, or from
- [www.idb-sys.com](http://www.idb-sys.com) OR [www.homecaresoftware.com](http://www.homecaresoftware.com)
- Email: [support@idb-sys.com](mailto:support@idb-sys.com)
- Phone: 989-546-4512

For emergency after-hours support - reach our on-call staff at 989-546-4512 x1

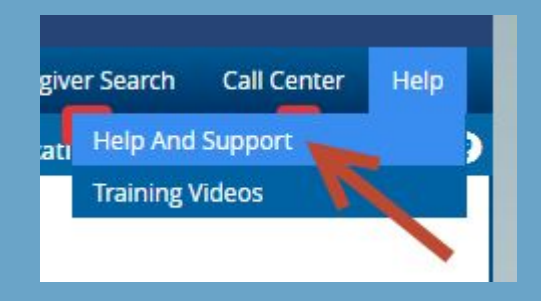

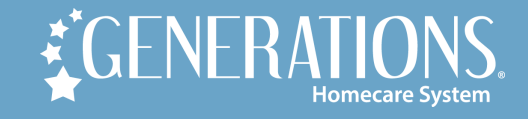

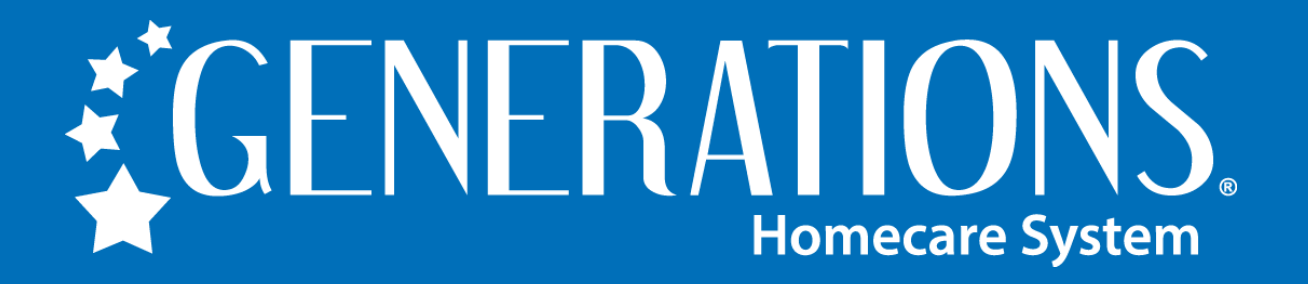

**HomecareSoftware.com | Reach us via LiveChat**

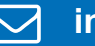

**info@homecaresoftware.com**

**989-546-4512** 

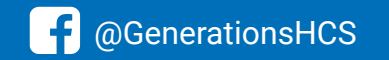

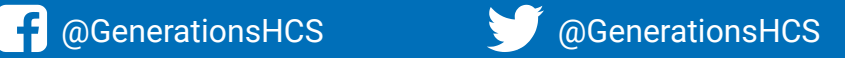